## **IsatPhone**

# KULANIC. KILAWUZU

### Kişilerinizi Senkronize Etme

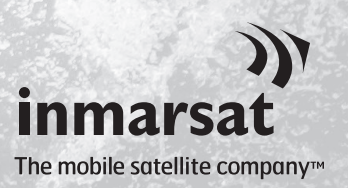

Kişi Senkronizasyon Aracı, bilgisayarınız ve IsatPhone 2 cihazınız arasında kişi bilgilerinizi aktarmanızı sağlar. Bu araç, Microsoft Outlook ve Microsoft Outlook Express ile uyumludur.

Bu araç, Windows XP, Windows Vista, Windows 7 ve Windows 8'i destekler.

Kişi Senkronizasyon Aracını yüklemeden önce, USB Sürücüleri yüklemeniz gerektiğini unutmayın. USB Sürücüleri ve 'USB Sürücüleri Yükleme' kılavuzu, USB sürücünüz içerisindedir.

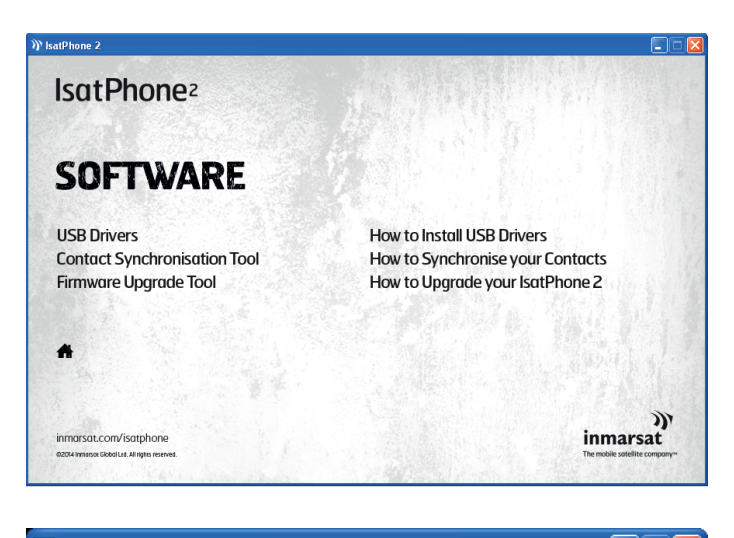

USB sürücüden Software (Yazılım) > Contact Synchronisation Tool (Kişi Senkronizasyon Aracı) öğelerini seçin.

IsatPhone 2 Kişi Senkronizasyon Aracı kurulum sihirbazı görüntülenir.

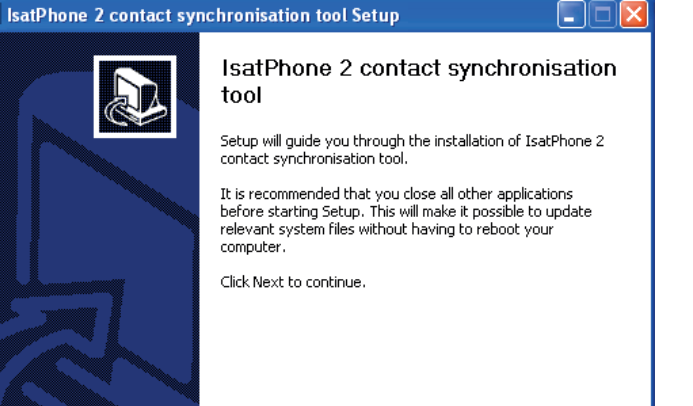

 $\leq$  Back  $\left\| \quad \underline{\mathsf{N}}$ ext >  $\quad$ 

Cancel

Next'e (İleri) tıklayın.

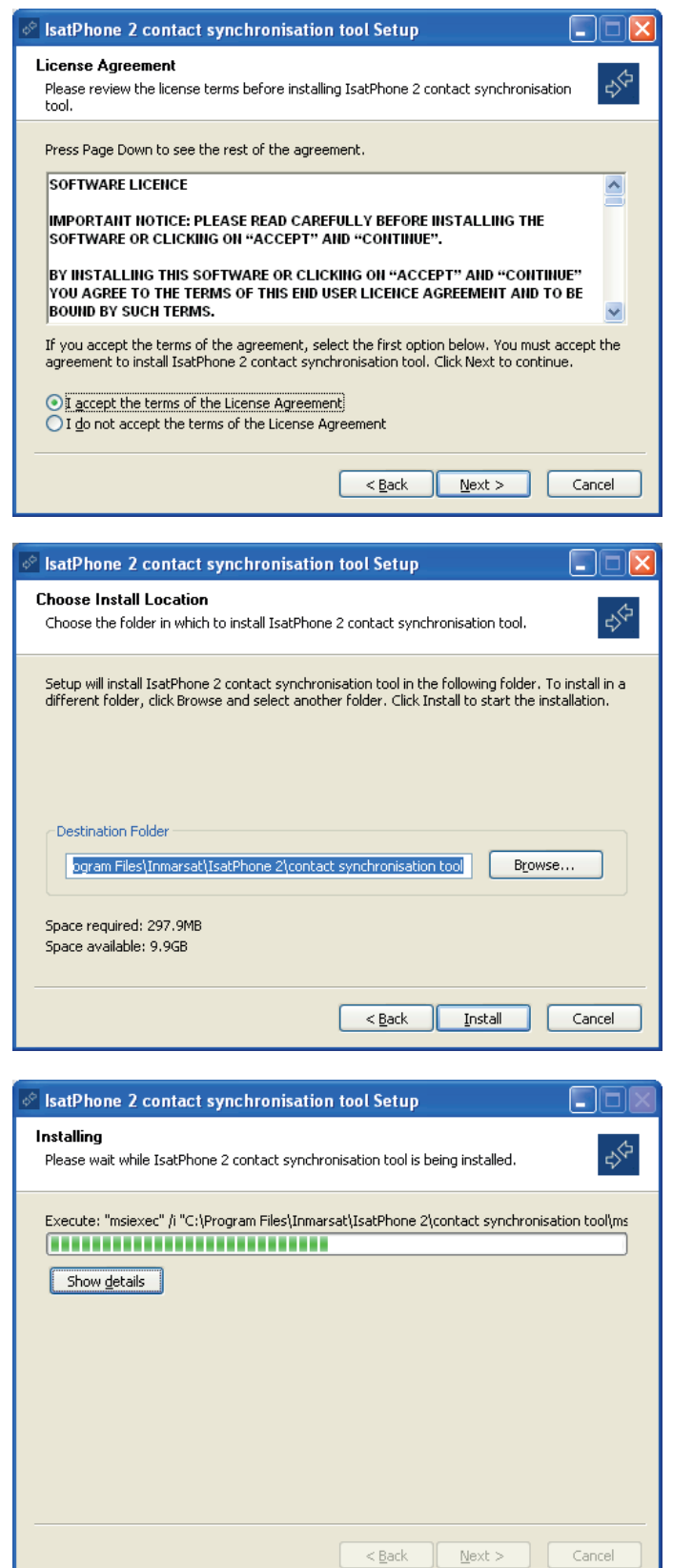

Okuduktan sonra, I accept the terms of the License Agreement'i (Lisans Sözleşmesinin hükümlerini kabul ediyorum) seçip Next (İleri)'ye tıklayın.

Kurulum işlemini başlatmak için Install'a (Kur) tıklayın.

Not: Kurulum klasörünün konumunu değiştirmek için Browse'ye (Gözat) tıklayabilirsiniz.

Kurulum işlemi tamamlandıktan sonra Next'e (İleri) tıklayın.

Not: Kurulum bilgilerini görüntülemek için Show details'e (Ayrıntıları göster) tıklayabilirsiniz.

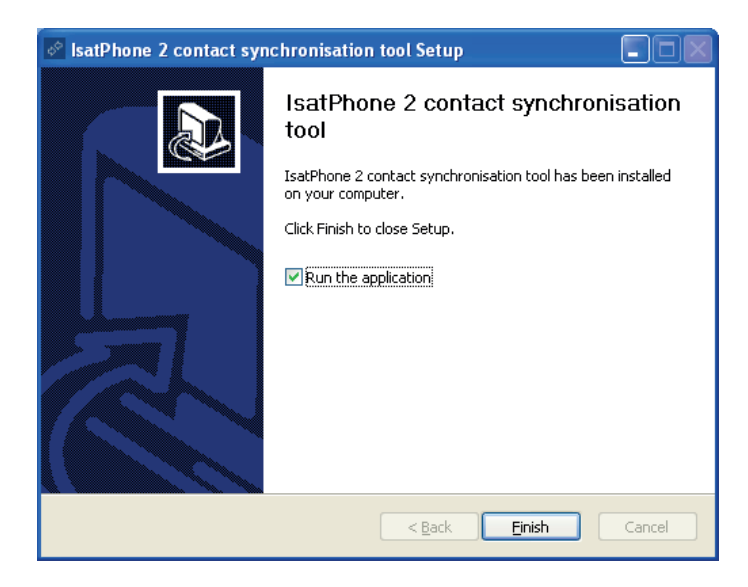

Finish'e (Son) tıklayın. Kurulum tamamlanır.

Not: Run the application (Uygulamayı çalıştır) seçilirse, kurulum tamamlandıktan sonra araç başlatılır.

IsatPhone 2 cihazınızı, verilen USB kablosuyla bilgisayarınıza takın. Telefonunuz açık değilse, şimdi açın.

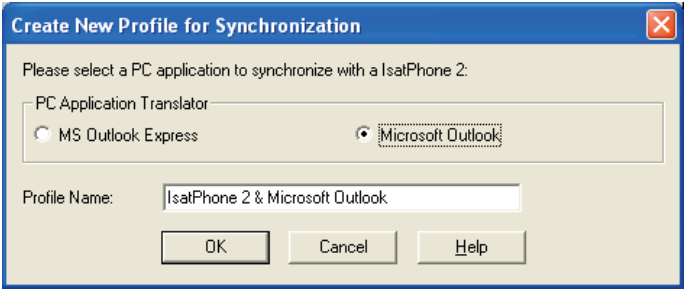

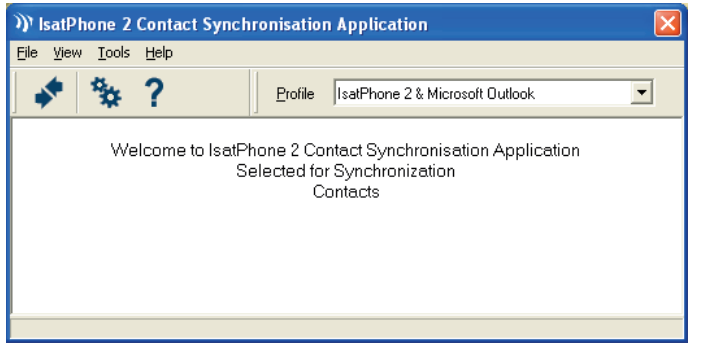

Aracı çalıştırmak için görev çubuğundaki IsatPhone 2 Contact Synchronisation Tool (IsatPhone 2 Kişi Senkronizasyon Aracı) simgesine çift tıklayın ya da Start (Başlat) > Programs (Programlar) > IsatPhone 2 > Contact Synchronisation Tool (Kişi Senkronizasyon Aracı) öğelerini seçin

Telefonunuzla senkronize etmek için Microsoft Outlook ya da MS Outlook Express'i seçip OK'a (Tamam) tıklayın.

Bilgisayarınızdaki uygulamada Synchronise (Senkronizasyon) simgesine tıklayın. MS Outlook'taki tüm kişiler belirlenen seçeneğe göre aktarılır.

Not: Senkronizasyon ayarları senkronizasyondan önce belirlenebilir. Lütfen eke bakın.

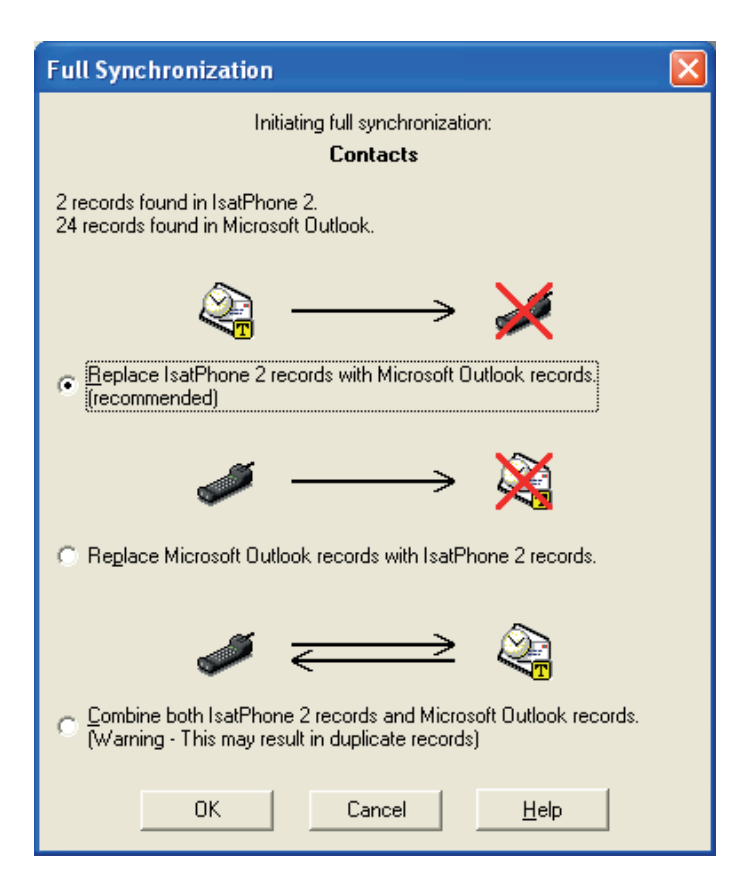

Telefonunuz bir bilgisayarla ilk kez senkronize edildiğinde, aşağıdaki üç seçenekten birini seçmeniz istenir:

- Replace IsatPhone 2 records with Outlook records (IsatPhone 2 kayıtlarını Outlook kayıtlarıyla değiştir). Bu seçenek seçildiğinde, telefonunuzdaki mevcut kişiler silinir ve Outlook kişileriyle değiştirilir.
- Replace Outlook records with IsatPhone 2 records (Outlook kayıtlarını IsatPhone 2 kayıtlarıyla değiştir). Bu seçenek seçildiğinde, tüm Outlook kişileri silinir ve telefonunuzdaki tüm kişiler Outlook adres defterine kaydedilir.
- Combine IsatPhone 2 and Outlook records (IsatPhone 2 ve Outlook kayıtlarını birleştir). Bu seçenek seçildiğinde, telefonunuzdaki tüm kişiler Outlook'a, Outlook'taki tüm kişiler ise telefonunuza kaydedilir.

Not: Bu işlem, kayıtlı kişilerin birden fazla bulunmasına yol açabilir.

Kişileriniz daha önce senkronize edildiyse, yalnızca yapılan değişiklikler güncellenir.

OK'a (Tamam) tıklayın.

Kişilerinizi senkronize ettikten sonra, USB kablosunu bilgisayarınızdan ve telefonunuzdan çıkarın.

Senkronizasyon ayarlarını özelleştirmek için sonraki sayfaya bakın.

#### Senkronizasyon ayarları

Profil ayarlarını değiştirmek için Tools (Araçlar) > Settings (Ayarlar) öğelerini seçin veya bilgisayarınızdaki uygulamada ayarlar simgesine  $\left|\mathbf{G}_{o}\right|$  tıklayın. Profil ayarları aşağıda açıklanmıştır:

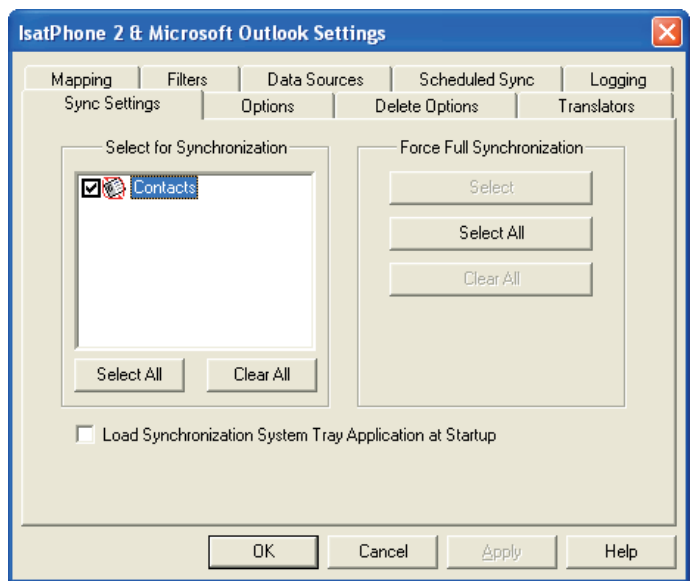

#### **IsatPhone 2 & Microsoft Outlook Settings** | Data Sources | Scheduled Sync | Logging Mapping Filters Sync Settings Options Delete Options | Translators Synchronization Type **B** Contacts © Iwo-Way C One-Way Synchronization Conflict Settings When a record is modified on both sides: Prompt for which record to use  $\vert$  $\overline{OK}$ Cancel Apply Help

#### Senkronizasyon ayarları:

Senkronizasyon için istediğiniz kaynak öğelerini seçin.

#### Seçenekler:

Kayıtlarınız için iki yönlü veya tek yönlü senkronizasyonu seçebilirsiniz.

İki yönlü: Her iki taraftaki değişiklikler, diğer tarafa yansıtılır. Kayıt her iki tarafta da değiştirildiğinde (çakışan kayıt) ne yapılacağını da seçebilirsiniz.

Tek yönlü: Bir taraftaki değişiklikler diğer tarafın önüne geçer.

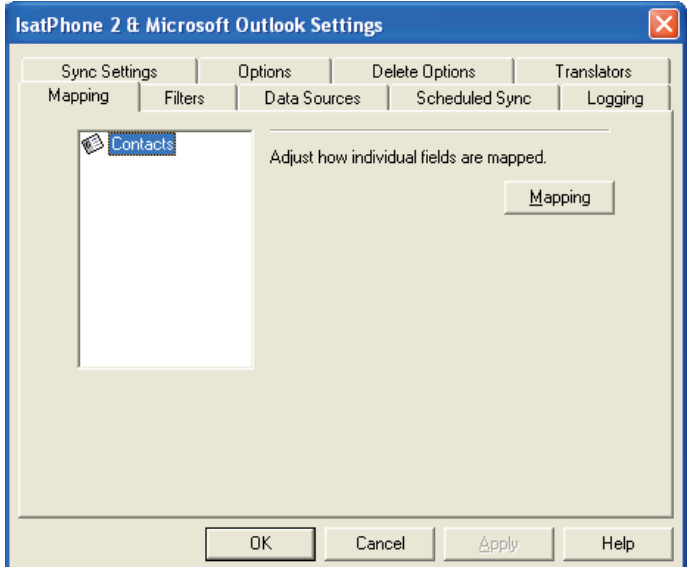

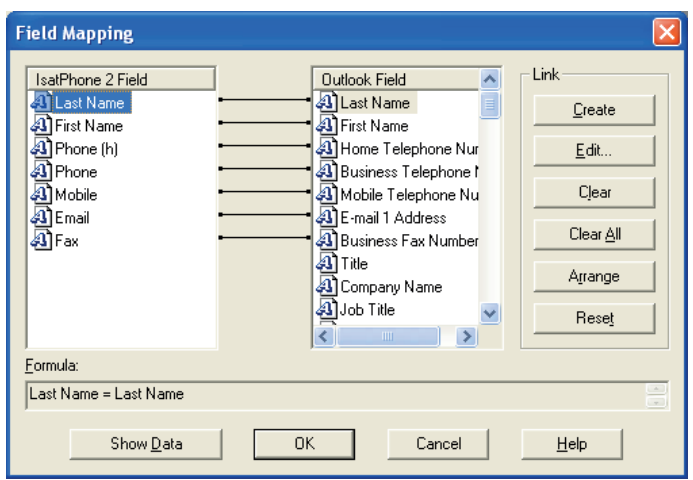

#### Eşleştirme:

Telefonunuzla bilgisayarınız arasında veri aktarımı yapabilmek için, her iki cihazın alanları arasında bağlantı kurulmalıdır.

Örneğin; Outlook'taki First Name (Adı) alanı, telefonunuzun First Name (Adı) alanına bağlı olmalıdır.

Senkronizasyon yazılımına verilerle ne yapacağını söyleyen bağlantı kümesine Field Mapping (Alan Eşleme) adı verilir.

 Alanların mevcut eşleşmesini tek tek görüntülemek ve düzenlemek için Mapping (Eşleşme) öğesine tıklayın.

Not: Senkronizasyon yazılımını ilk yüklediğinizde, sizin için varsayılan bağlantılar oluşturulur.

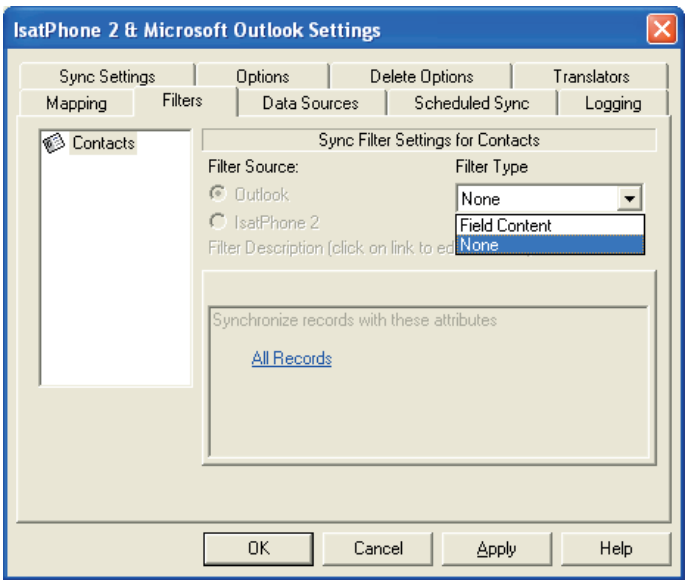

#### Filtreler:

Filtreler, sadece size gereken kişileri seçmek için kullanılır. Bu işlem, aktarılan veri miktarını sınırlayarak senkronizasyon işlemini hızlandırabilir.

Filtreler, verilerin eksiksiz veri seti halinde bulunduğu taraftan silmez. Filtre aralığında bulunmayan kısmi veri seti tarafında bir kayıt oluşturulursa, kayıtların eksiksiz veri seti halinde bulunduğu tarafla senkronize edilir. Sonraki senkronizasyonlarda, bu kayıt filtre aralığının dışında kalırsa, kısmi veri setinden silinir; ancak eksiksiz veri seti içinde kalır.

Seçilen çevirmen, tüm kayıtları içerir (eksiksiz veri seti). Seçilmeyen çevirmen, filtre edilen kayıtların daha küçük setini (kısmi veri seti) içerir.

Filtreleri, Field Content (Alan İçeriği) veya Record ID 'ye (Kayıt Kimliği) göre seçebilirsiniz. Ayrıca, vurgulanan veri tipi için filtre belirlenmediğini belirtmek üzere None (Hiçbiri) öğesini de seçebilirsiniz.

Field Content'i (Alan İçeriği) temel alan bir filtre, alan belirtilen koşulu karşılıyorsa, bir kayıt içindeki verileri değerlendirir. Bir alan filtre koşulunu karşılıyorsa, kayıt senkronize edilir.

Bir Record ID 'ye (Kayıt Kimliği) dayanan bir filtre, hangi ayrı kayıtların senkronize edileceğini seçmenizi sağlar. Senkronize edilecek kayıtları özel olarak belirtmek istediğinizde bu özellik faydalıdır. Örneğin; Contacts (Kişiler) listenizde şahsi ve iş kişileriniz varsa ve sadece iş kişilerinizi senkronize etmek istiyorsanız, Record ID (Kayıt Kimliği) ile sadece iş kişilerini seçmeniz gerekir.

Filter Description (Filtre Açıklaması) bölümü, Selected data type (Seçilen veri türü) için tanımlanan filtre koşullarını görüntüler. Oldukça karmaşık filtreler tanımlanabilir ve her bir filtre koşulu, bu iletişim bölümünü kullanarak değiştirilebilir. Filtre koşullarını değiştirmek veya kaldırmak için bağlantılara tıklayabilirsiniz.

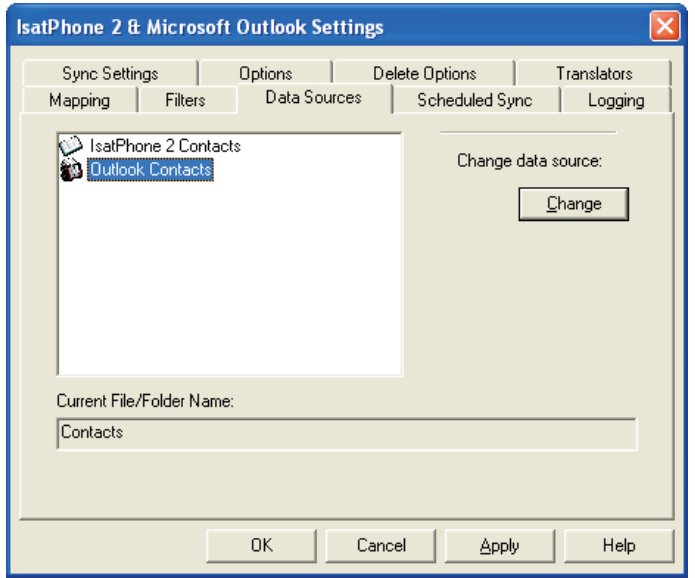

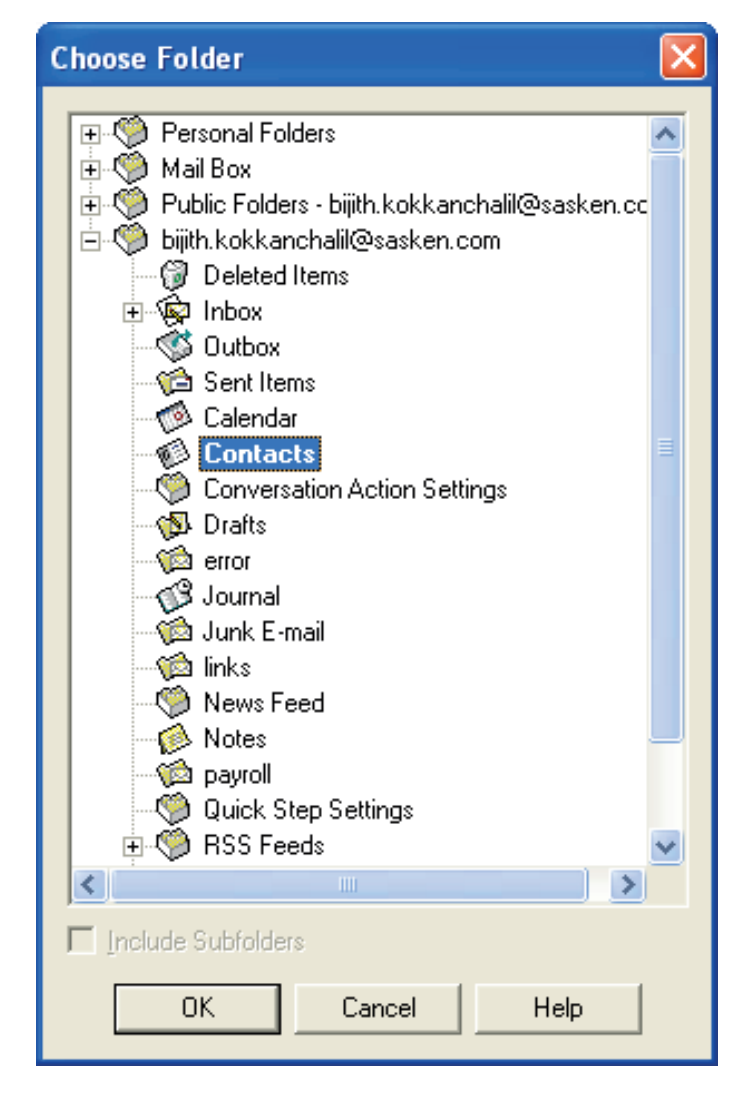

#### Veri kaynakları:

Veri kaynağını değiştirmek için, listeden değiştirmek istediğiniz öğeyi seçip Change'ye (Değiştir) tıklayın. Çevirmen bir veri kaynağı değişikliğini desteklemiyorsa, Change (Değiştir) düğmesi devre dışı bırakılabilir.

Çevirmen değişikliği destekliyorsa, Change (Değiştir) düğmesi etkinleştirilir ve bu da çevirmenin çalışmak istediği bir veri kaynağı seçmenizi sağlar. Örneğin; iki Contacts (Kişiler) klasörünüz varsa, çevirmen için kişi veri kaynağı olarak hangi klasörün kullanılacağını belirtebilirsiniz.

#### inmarsat.com/isatphone

Kişilerinizi Senkronize Etme belgesindeki bilgiler iyi niyetle hazırlanmış olmakla birlikte, bilgilerin yeterliliği, doğruluğu, güvenilirliği veya eksiksizliği konusunda açık veya örtülü hiçbir beyan veya garanti verilmemektedir. Inmarsat Global Limited veya grubuna dâhil olan hiçbir şirket ve görevlileri, çalışanları veya temsilcileri, bu belgedeki bilgilerin kullanımıyla bağlantılı olarak hiçbir şahsa karşı sorumlu veya yükümlü değildir. Copyright © Inmarsat Global Limited 2014. Tüm hakları saklıdır. INMARSAT, International Mobile Satellite Organisation'un tescilli ticari markasıdır; Inmarsat LOGOSU, Inmarsat (IP) Company Limited'in tescilli ticari markasıdır. Her iki ticari marka Inmarsat Global Limited lisansı altındadır. IsatPhone 2 Kişilerinizi Senkronize Etme Şubat 2014.